## **Начало работы на портале**

Войти на портал можно с учетными данными **личного аккаунта Google (т.е. адресом почты Google)**, который создаете вы, ваш родитель (законный представитель). **ВАЖНО: при регистрации указывайте свои настоящие имена и фамилии, в противном случае преподаватель не сможет вас однозначно идентифицировать и, следовательно, выставить оценку за выполненную работу.**

Чтобы войти в систему, необходимо подключение к Интернету.

## **Первый вход**

1. Перейдите на страницу портала воспользовавшись ссылкой, размещенной внизу главной страницы

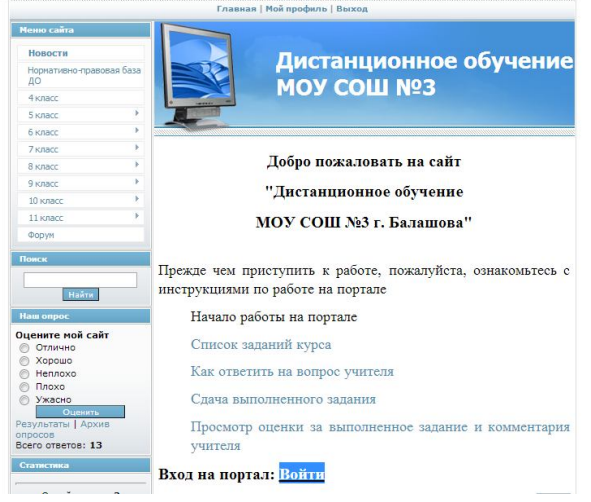

## или введите адрес classroom.google.com

2. Введите имя пользователя и нажмите **Далее**.

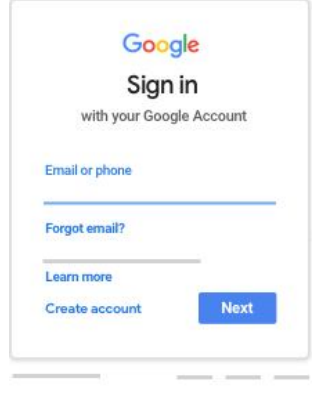

3. Введите пароль и нажмите **Далее**.

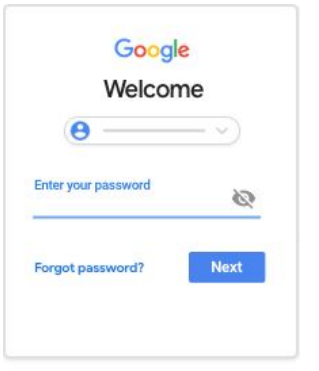

- 4. Если появится приветственное сообщение, прочитайте его и нажмите **Принять**.
- 5. Перед вами основный экран портала.
- 6. Теперь необходимо добавить курсы. Для этого вам необходимо знать **Код курса.** Он указан на странице вашего класса на сайте «Дистанционное обучение МОУ СОШ №3» (https://do-esabal3.ucoz.net) и для каждого предмета различен, а, кроме того, может меняться (только в случае, если курс был создан для конкретной даты урока). Рассмотрим подробнее:
	- 6.1.Выбираем класс и переходим на его страницу

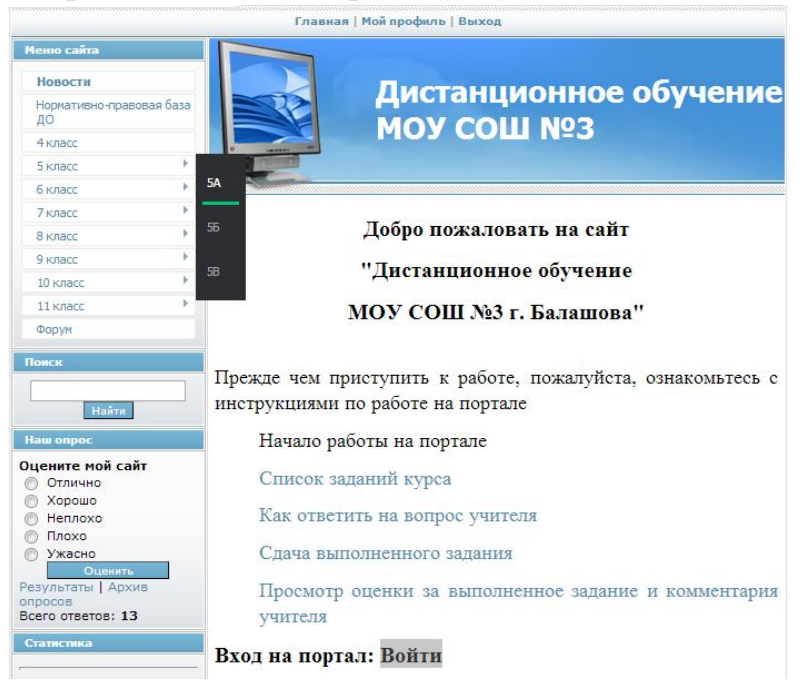

6.2. Выбираем предмет и копируем его код

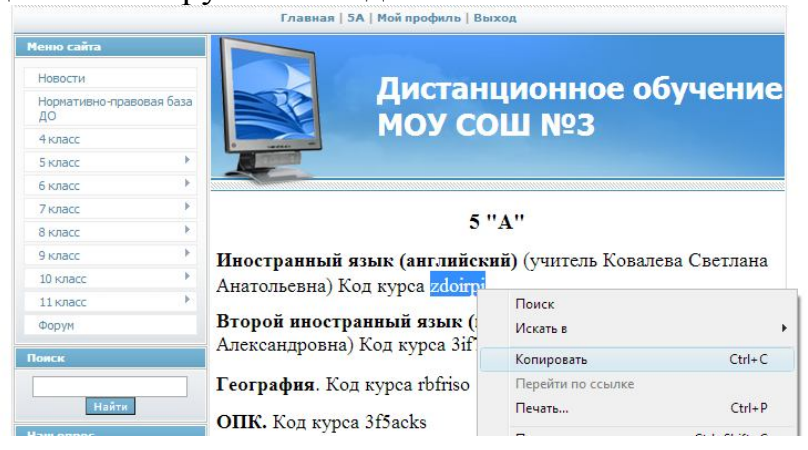

6.3. Возвращаемся к основному экрану портала (classroom.google.com) и добавляемся на курс

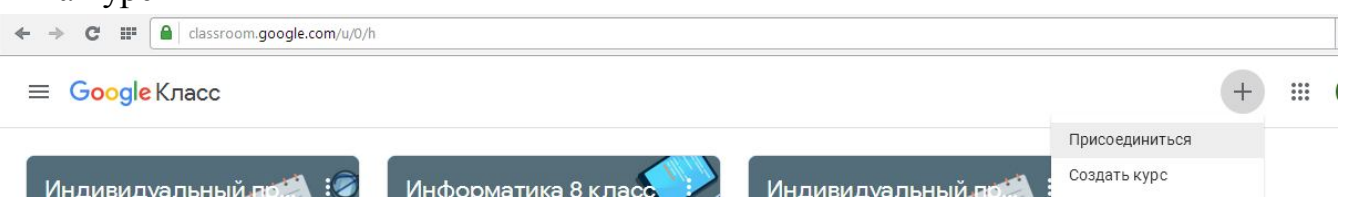

7. Пункт 6 необходимо повторить столько раз, сколько учебных предметов вам назначено.

**8.** Поздравляем вы можете приступать к обучению. **ВАЖНО: при следующих входах на портал повторять предыдущие пункты нет необходимости. Достаточно перейти по ссылке или ввести адрес classroom.google.com (смотри пункт 1)**

## **Работа на курсах**

1. Теперь на вашем основном экране портала размещены все курсы, на которые вы записались.

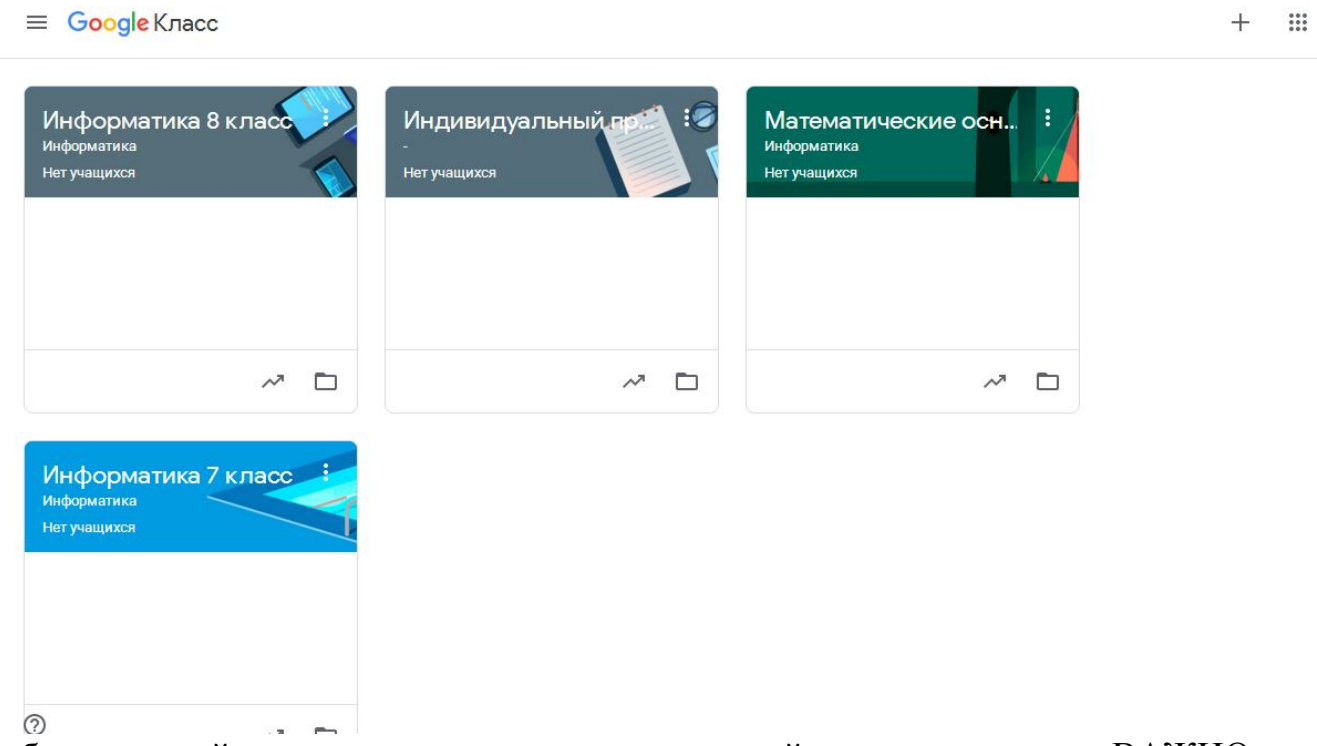

2. Выбрав нужный вам сегодня урок, вы можете перейти к его изучению. ВАЖНО: перед началом работы, пожалуйста, изучите остальные инструкции по работе на портале.

**Удачи!**